# **ConmBiz** Global Trade User Guide

# Import Documentary Collection

#### **Import Documentary Collection – Overview**

An Import Documentary Collection is an exporter-initiated method of payment that requires the importer (our client) to make immediate or deferred payment.

Shipping documents are presented by the supplier to the Bank and then released to the Importer against payment or a promise to pay at a future date.

- Import Documentary Collection offers:
- International Acceptance
- Issued at sight or term
- Extended payment terms when offered by suppliers

The supplier lodges a completed Bill of Exchange and relevant shipping documents with their bank. The CBA receives these documents and notifies its client (the importer) when they arrive. Banks are involved because they act as trusted third parties to ensure the supplier can exercise some control over the goods until such time as either payment is made or a promise to pay at a certain future date is provided. A Documentary Collection provides importers with evidence that their supplier has shipped the goods, and an opportunity to ensure the documents presented reflect that terms and conditions of the agreement have been met.

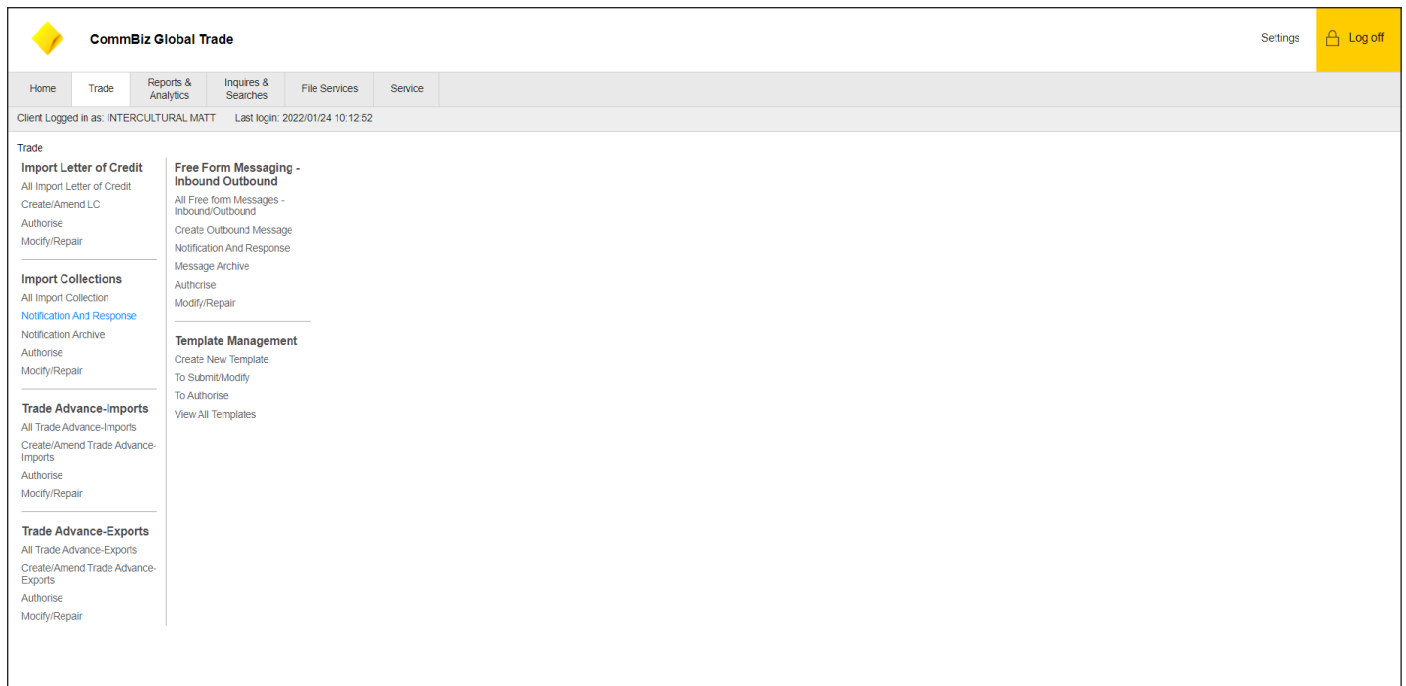

## 1. Click Trade

- 2. Click Notification and Response
	- a. All unread and un-actioned messages can be found in the Notification and Response queue. User can access incoming messages by selecting the item from the Inbox.

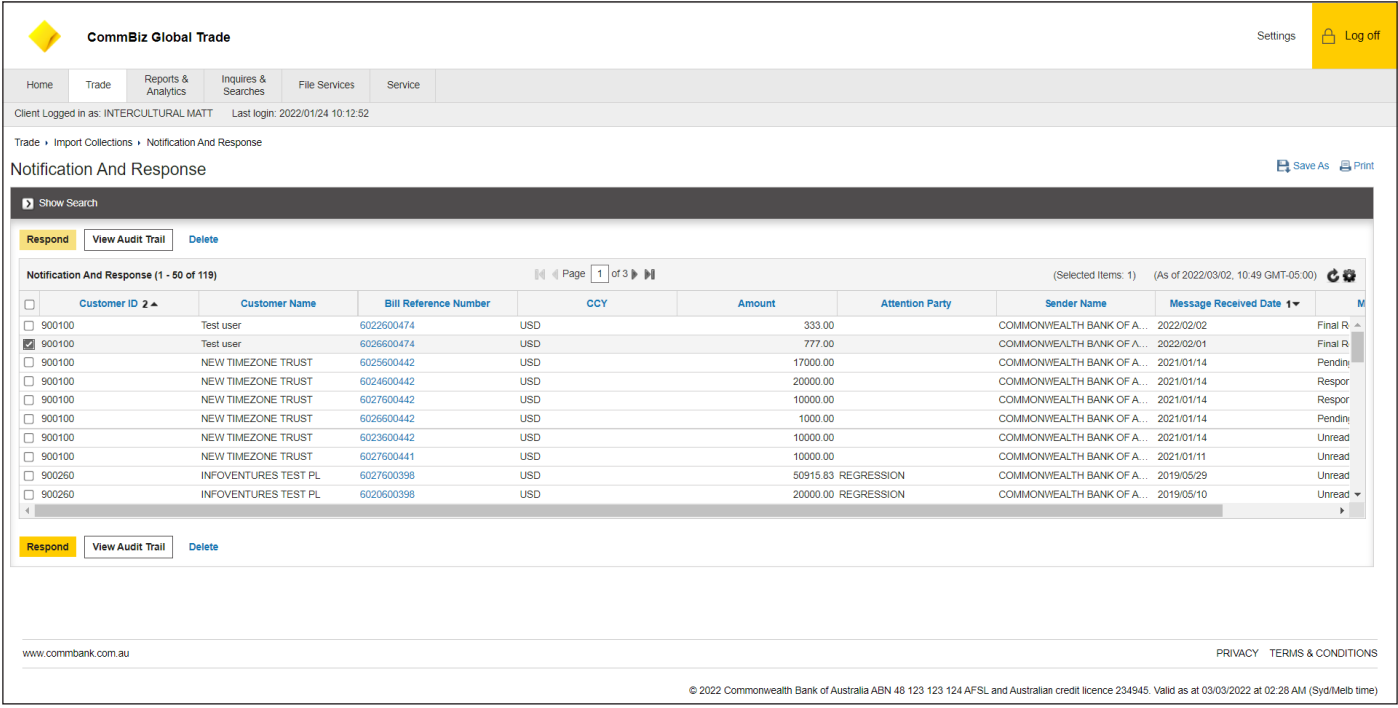

- 1. **Notification and Response** will bring user to the above screen
- 2. Users will receive all incoming Import Documentary Collections Notifications in the **Notification and Response** Tab
- 3. Select a transaction from the list of transactions in **Notification and Response** Tab by clicking on the checkbox

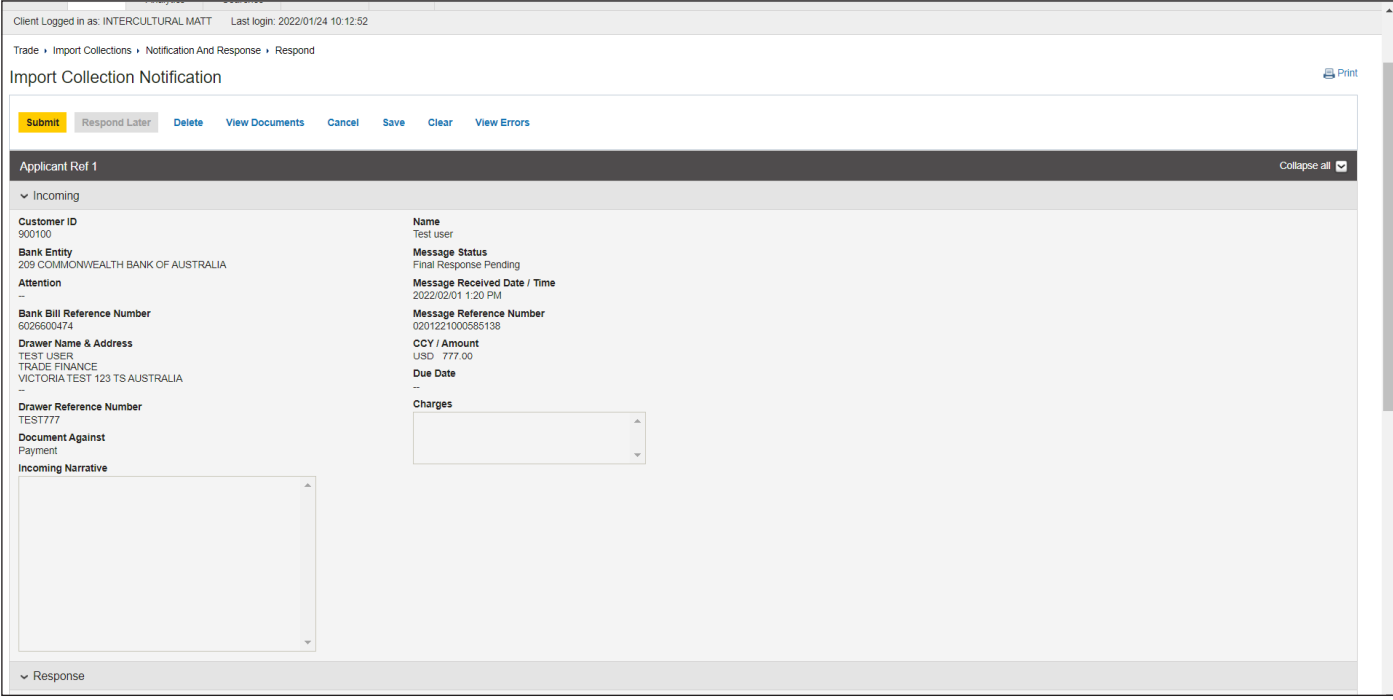

- **Customer ID**: Unique number assigned to Client which is pre-populated

- **Name:** Name of the Client
- **Bank Entity:** Bank Branch Code that processed the transaction
- **Attention:** A user or group that should action on the incoming message is listed
- **Message Status:** For all the new transactions, the Message Status will be Unread, if the user clicks on "Mark Read" the status of the message will move to the Response Pending queue
- **Message Received Date/Time:** Date and Time when message was received
- **Bank Bill Reference Number:** Bill reference number assigned by the bank
- **Drawer Name and Address:** Name and Address of Drawer
- **Message Reference Number:** System populated reference number
- **CCY/Amount:** Currency and Amount of the collection transaction
- **Documents Against**: This determines the collection type whether a Sight or a Usance Bill
- **Incoming Narrative**: The bank operations group provides any instructions regarding the collection transaction (for example, late goods shipment, missing transport documents, unclear images)
- **Charges:** This gives the summary of all charges
- Due Date: Latest date for payment on the transaction

#### 4. Scroll down to **Response**

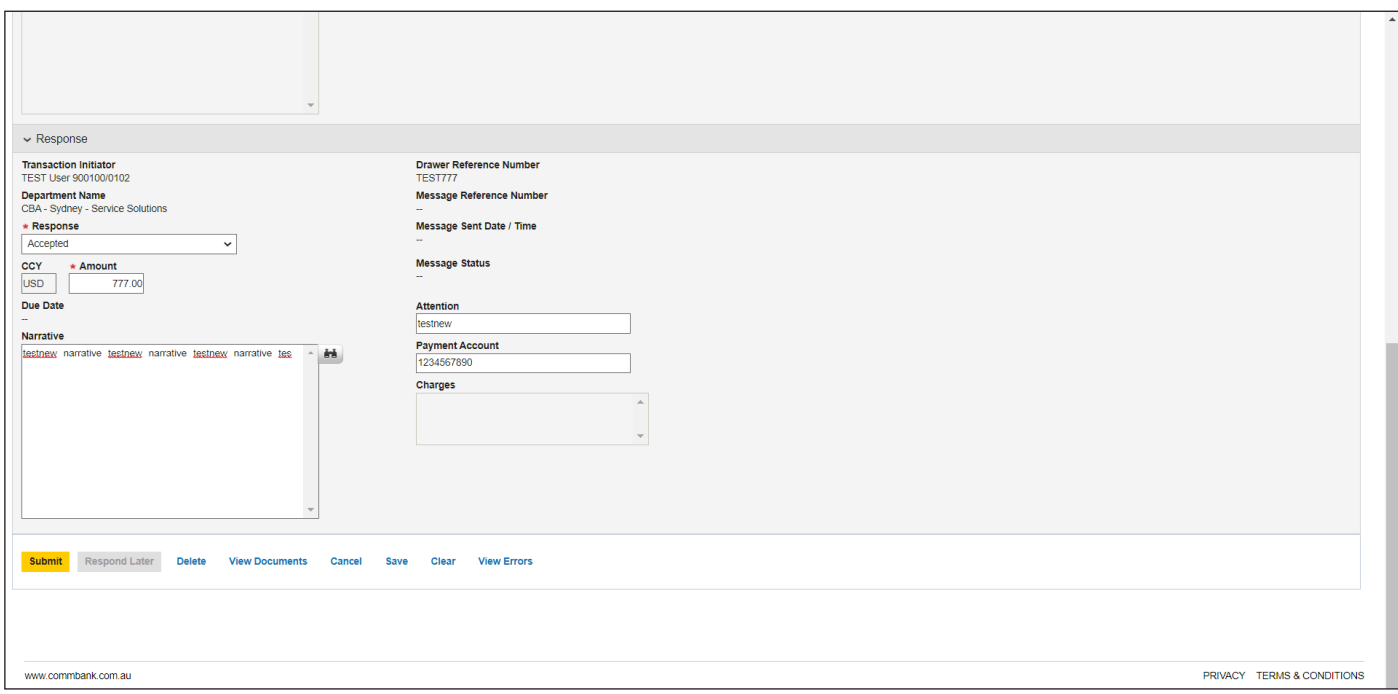

- 5. User can now select the **Response** Tab to respond to the Import Documentary Collection Notification
- 6. The **Response** drop-down is used to select the response. The user can choose from the following options: Accepted, Approved Payment, Await Instruction and Rejected
	- **Accepted:** Documents are accepted for payment in the future (Usance transaction)
	- **Approved Payment**: Approval to make payment to the exporter
	- **Await Instruction:** Indicate to Bank that further instructions will come at a later stage **Rejected: Reject the transaction**
- 7. The user can insert comments in Narrative field. The text can be selected from the Library Look Up; it can be inserted as free form text, or pasted through an electronic copy of the data
- 8. Click on Submit to submit the response to the bank for processing. User can choose any of the following options at any point:
	- a. **Respond Later**—It cannot be selected when user is in Response Tab
	- b. **Submit**—Saves the transaction
	- c. **Delete**  Deletes the transaction
	- d. **View Documents**  View documents on this Collections
	- e. **View Errors**  View errors on this Collections
	- f. **Clear**—Clears all the content entered by the user

## **Authorize and Review**

If Authorization is required, follow the below steps:

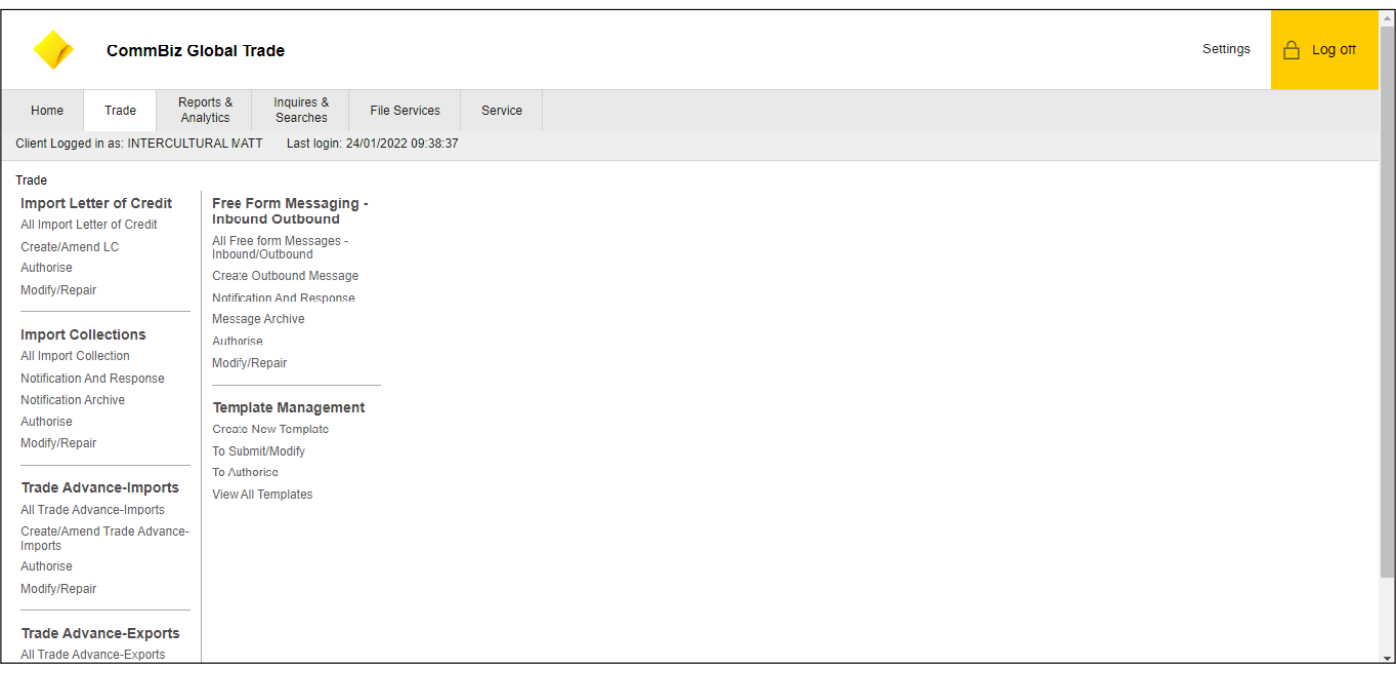

## 1. Click **Trade**

2. Under Import Letter of Credit click on the **Authorise** option

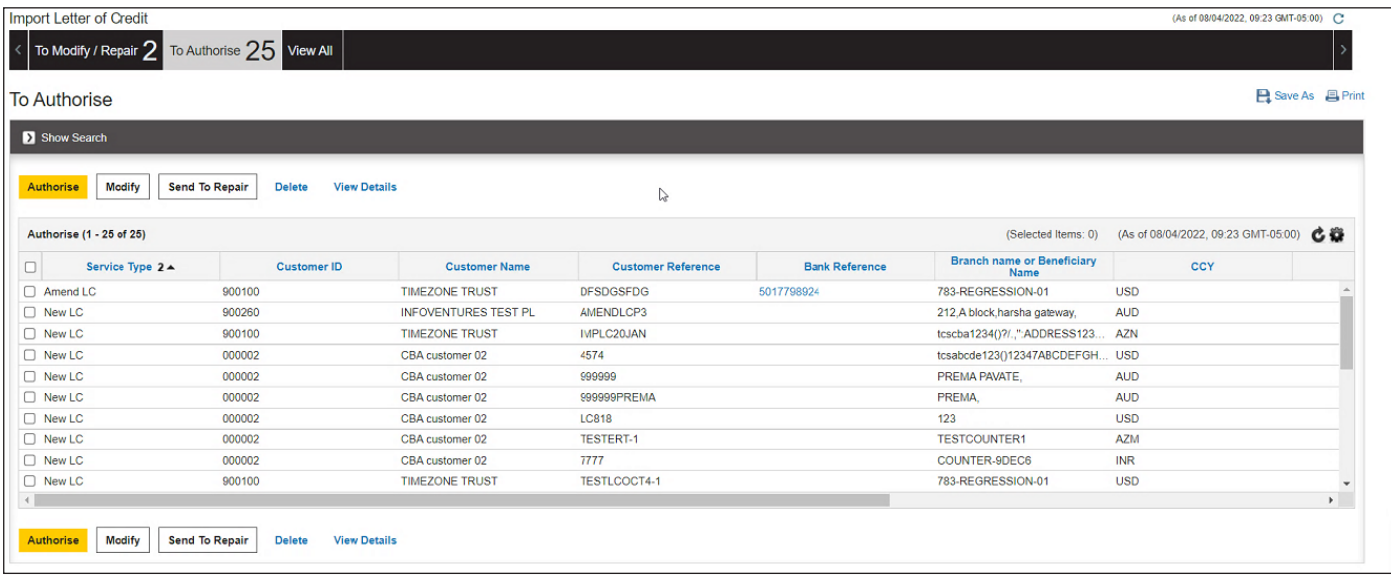

- 3. After the transaction is submitted by the maker, this transaction will be routed to the "To Authorise" queue and will require an Authoriser to approve the transaction before it is released to the bank for processing. The snapshot above illustrates the Transaction Review screen where all the transactions pending authorization will be displayed
- 4. Once Authorizer reviews, they will have 3 options: To Authorise, Modify, Send to Repair and Delete
	- a. **Authorise** Authorises the transaction and sends transaction for processing
	- b. **Modify**  Opens the transaction for editing
	- c. **Send To Repair**  Sends the transaction back to the maker for repair
	- d. **Delete**  Deletes the transaction